## **ИНСТРУКЦИЯ**

# **по подаче заявления на зачисление в организацию дополнительного образования Московской области через Портал государственных и муниципальных услуг Московской области**

Подача заявления на зачисление в организацию дополнительного образования Московской области осуществляется на странице раздела «Кружки и секции» Портала государственных и муниципальных услуг Московской области ([https://uslugi.mosreg.ru](https://uslugi.mosreg.ru/)). Переход можно осуществить двумя способами:

*Способ № 1:* **через Портал государственных и муниципальных услуг Московской области (далее – Портал, РПГУ), расположенный по адресу:** 

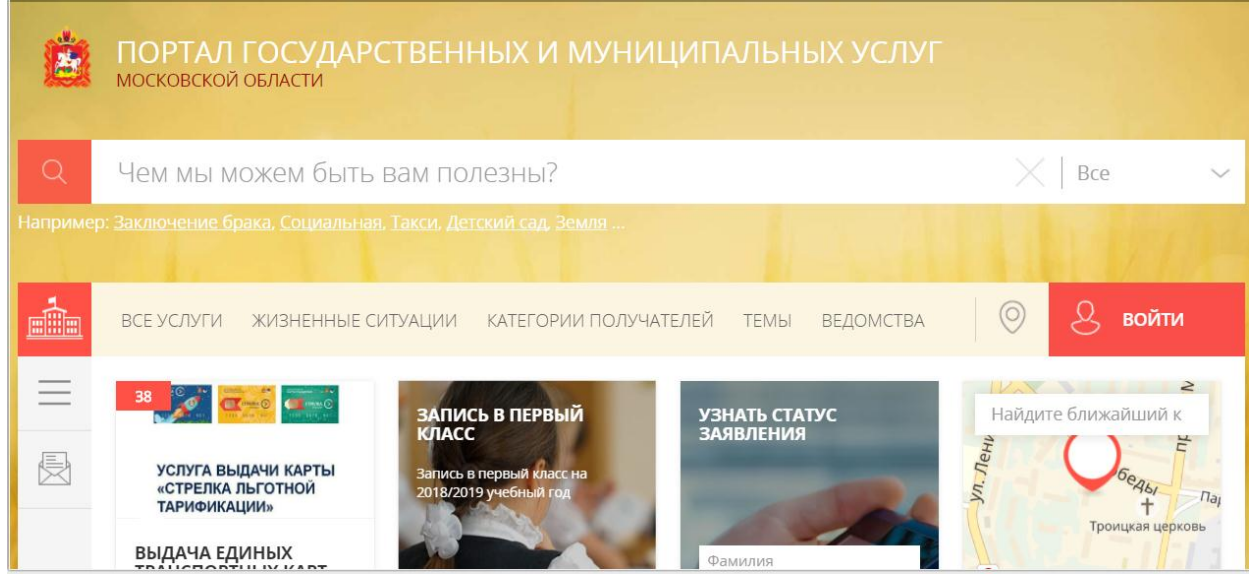

[https://uslugi.mosreg.ru](https://uslugi.mosreg.ru/)

*Рисунок 1 – Переход в раздел «Кружки и секции» через РПГУ. Шаг 1*

С главной страницы Портала необходимо перейти на подпортал «Образование» (для поиска соответствующего блока пользуйтесь кнопкой «Загрузить еще») [\(Рисунок](#page-1-0) 2).

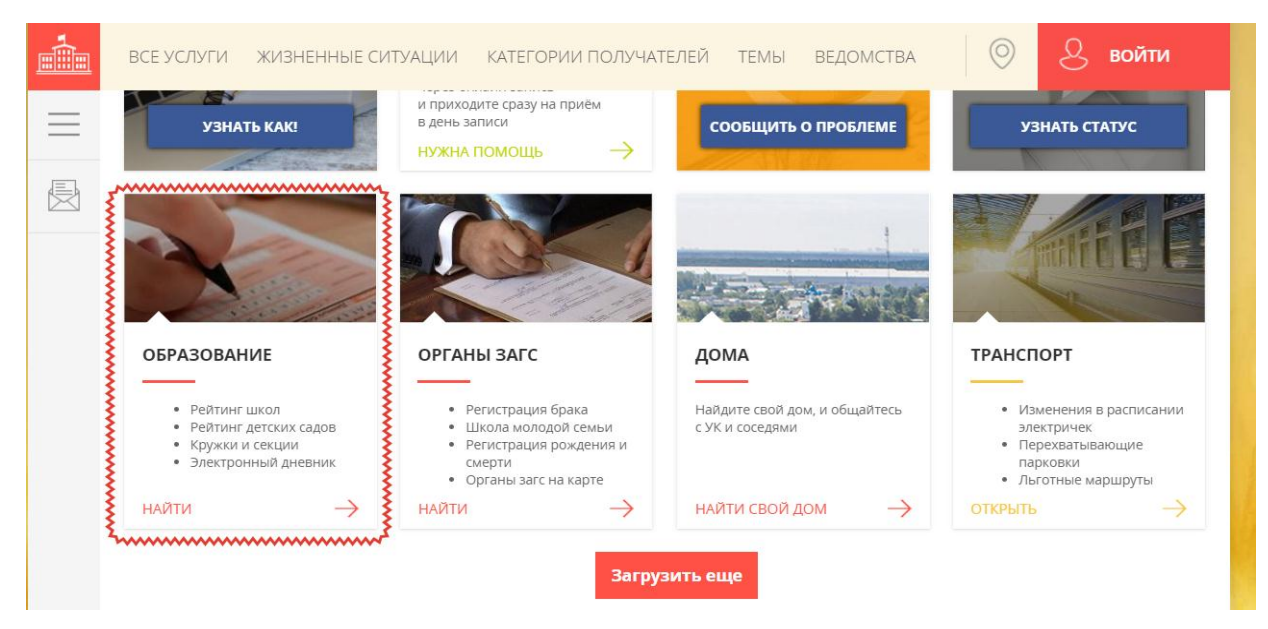

*Рисунок 2 – Переход в раздел «Кружки и секции» через РПГУ. Шаг 2*

<span id="page-1-0"></span>После перехода на подпортал «Образование» необходимо перейти в раздел «Кружки и секции» [\(Рисунок](#page-1-1) 3).

<span id="page-1-1"></span>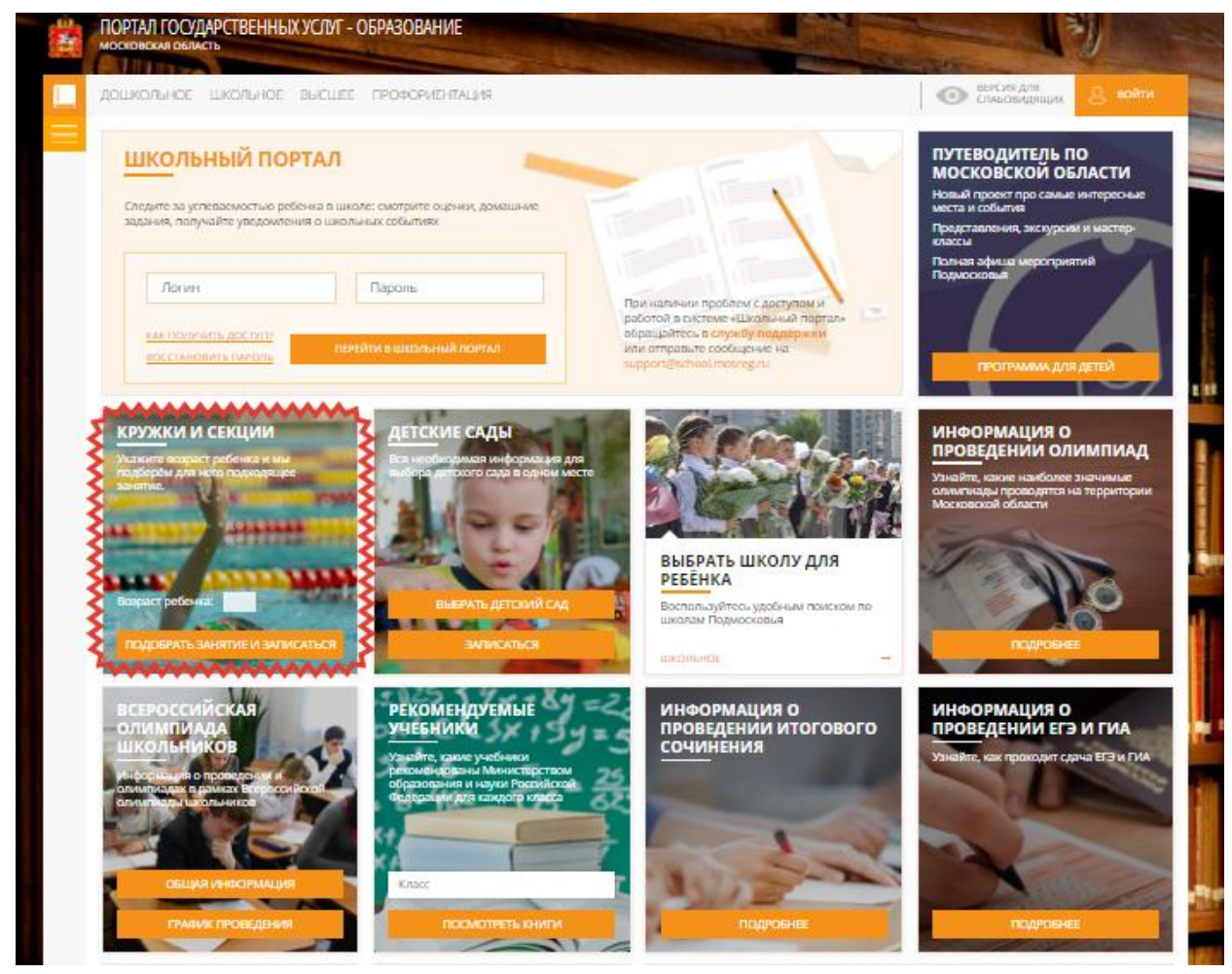

*Рисунок 3 – Переход в раздел «Кружки и секции» через РПГУ. Шаг 3*

*Способ № 2:* **с главной страницы сайта Единой информационной системы, содержащей сведения о возможностях дополнительного образования в Московской области (ЕИСДОП), расположенной по адресу:**

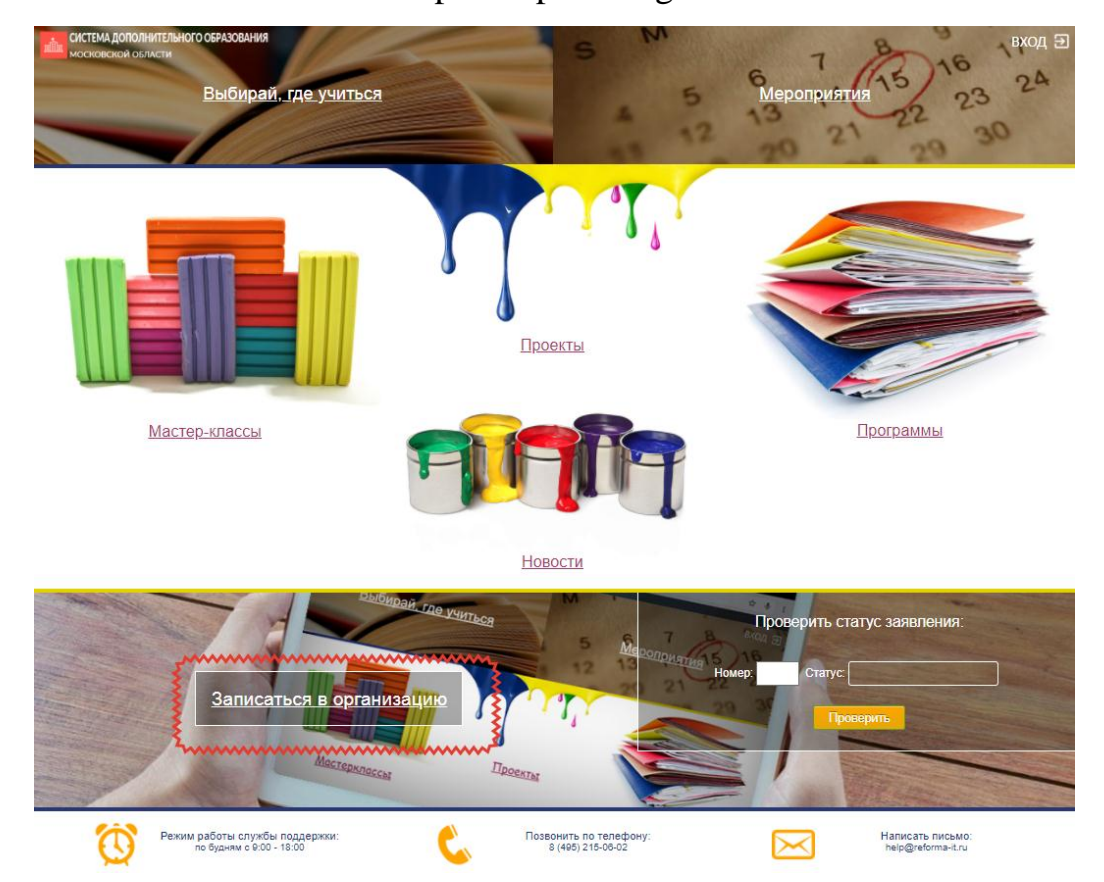

https://dop.mosreg.ru

*Рисунок 4 – Переход в раздел «Кружки и секции» через ЕИСДОП*

При нажатии на кнопку «Записаться в организацию» в новой вкладке браузера осуществляется открытие страницы раздела «Кружки и секции» РПГУ [\(Рисунок](#page-1-1) 3).

Раздел «Кружки и секции» на РПГУ представляет собой интерактивную карту с отмеченными на ней организациями [\(Рисунок](#page-3-0) 5). В правой колонке расположен список организаций, отображаемых в настоящий момент на карте. Для поиска организации необходимо ввести наименование населенного пункта, района или организации в строке поиска или кликнуть на точку организации на карте [\(Рисунок](#page-3-0) 5).

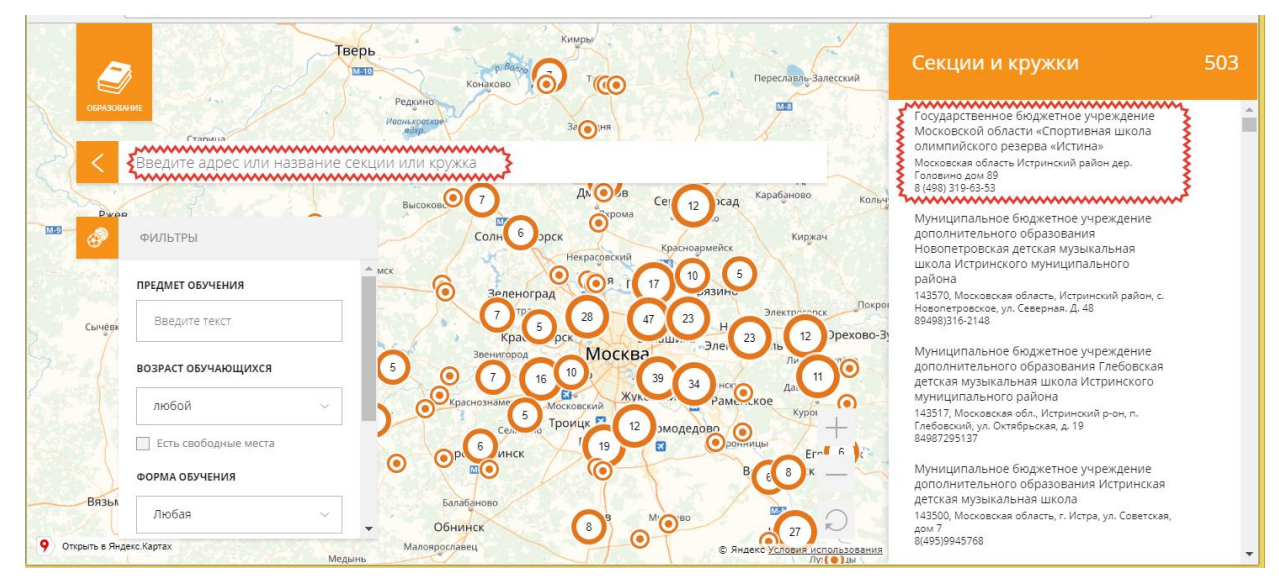

*Рисунок 5 – Раздел «Кружки и секции» РПГУ*

#### <span id="page-3-0"></span>Далее осуществляется открытие карточки выбранной организации [\(Рисунок](#page-3-1) 6).

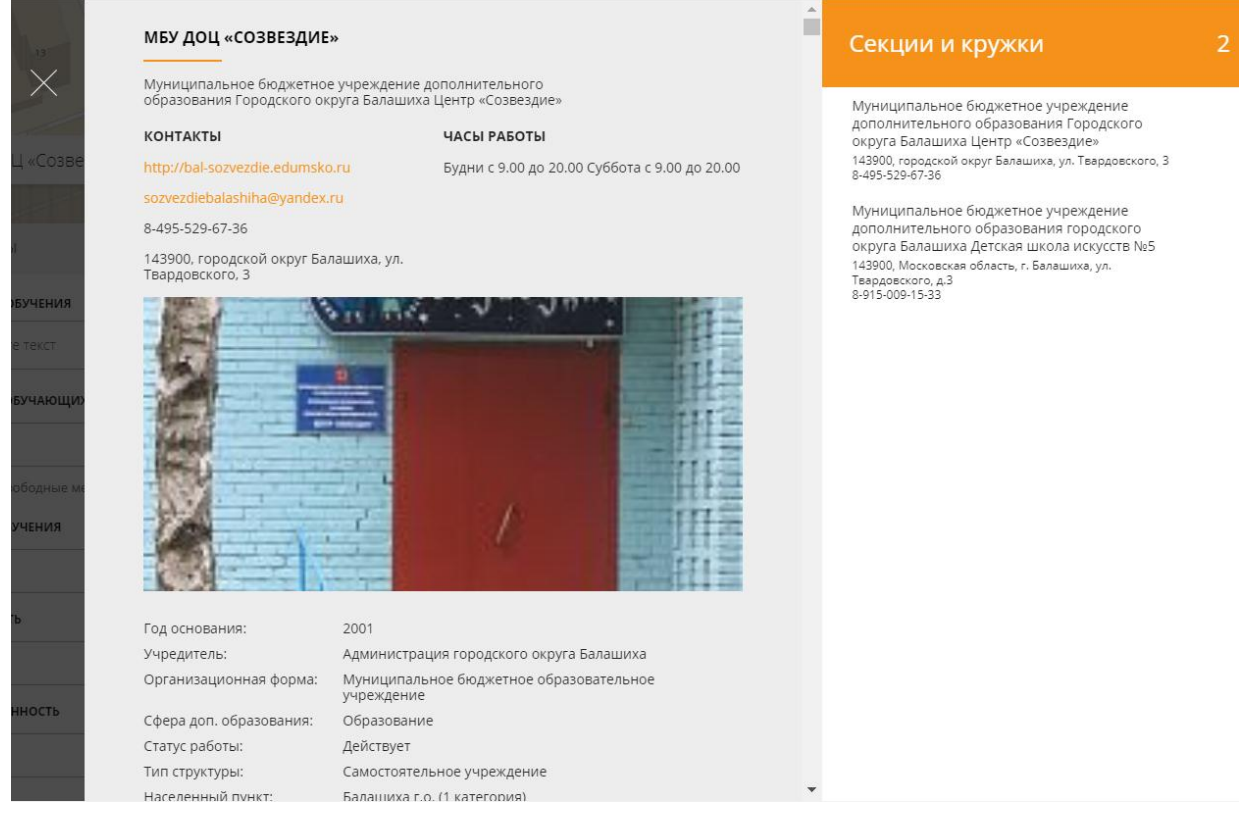

<span id="page-3-1"></span>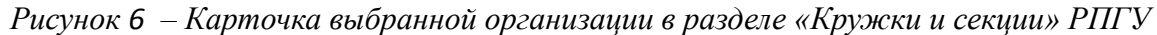

В карточке организации опубликована основная информация об организации дополнительного образования, условиях приема, преподавателях и учебных группах организации. Заявление на зачисление в группу можно подать, воспользовавшись кнопкой «Подать заявление» в блоке «Программы обучения» карточки организации [\(Рисунок](#page-4-0) 7).

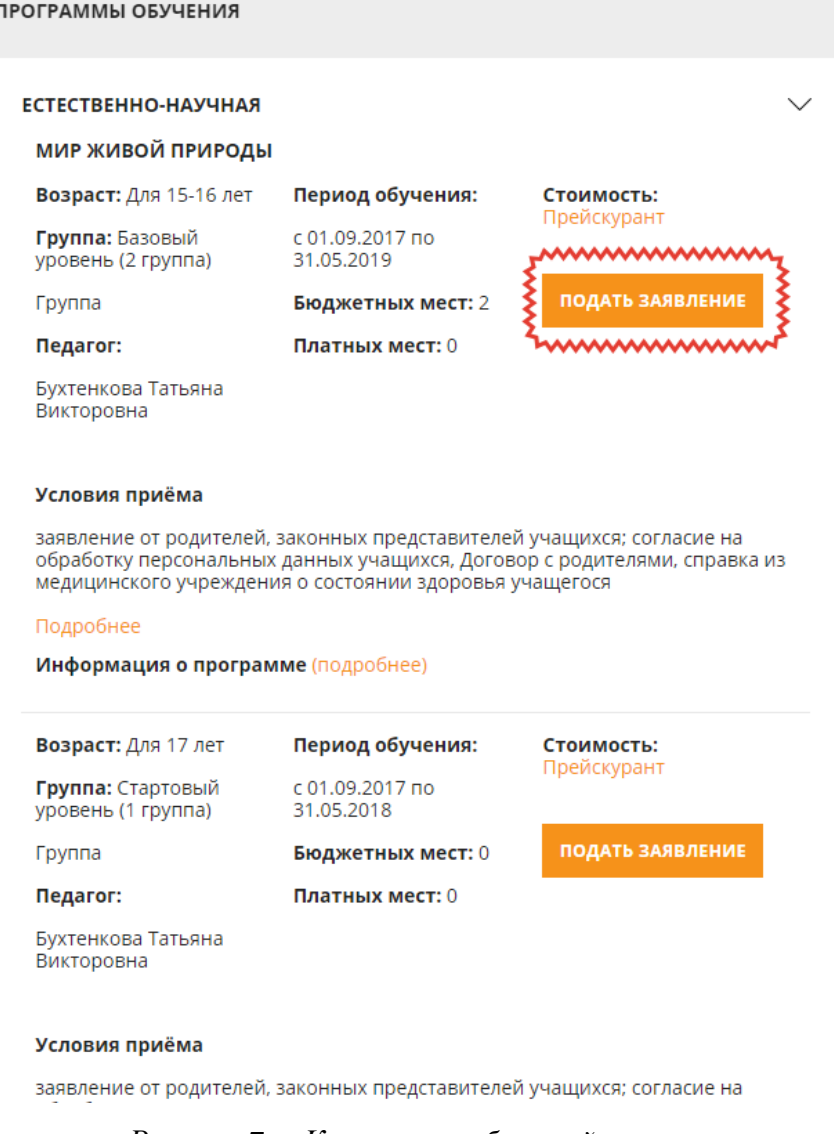

*Рисунок 7 – Карточка выбранной группы* 

<span id="page-4-0"></span>При нажатии кнопки «Подать заявление» осуществляется открытие окна авторизации Портала. Для получения услуги необходимо нажать кнопку «Войти через ЕСИА» [\(Рисунок](#page-5-0) 8) и в появившемся окне ввести данные учетной записи Единого портала государстенных и муниципальных услуг Российской Федерации [\(Рисунок](#page-6-0) 9).

### **ВАЖНО:**

Заявление на зачисление в организацию дополнительного образования Московской области может подать только зарегистрированный пользователь Единого портала государственных и муниципальных услуг Российской Федерации [\(https://www.gosuslugi.ru\)](https://www.gosuslugi.ru/). Учетная запись должна иметь статус **«Подтвержденная»**. Для подтверждения учетной записи необходимо обратиться в МФЦ по месту жительства.

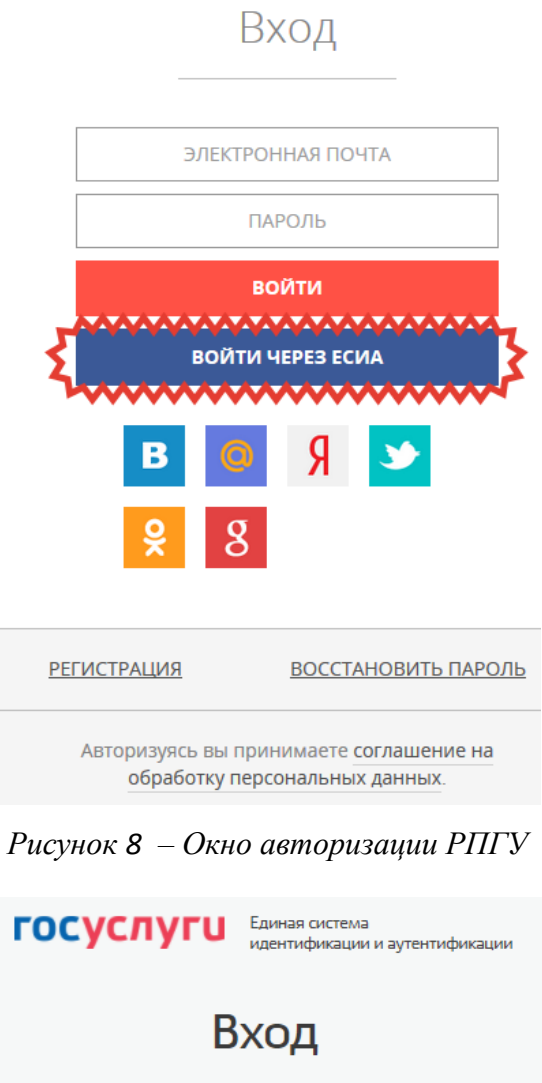

<span id="page-5-0"></span>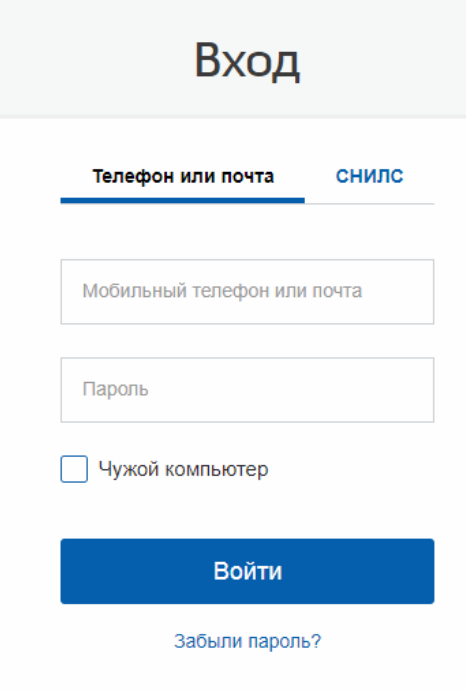

Зарегистрируйтесь для полного доступа к сервисам Вход с помощью электронной подписи

#### *Рисунок 9 – Окно авторизации Госуслуг*

<span id="page-6-0"></span>После успешной авторизации окно закроется. Далее в карточке организации необходимо выбрать группу и снова нажать на кнопку «Подать заявление». Загрузится первая часть формы заявления на зачисление [\(Рисунок](#page-6-1) 10). В данной форме необходимо выбрать от чьего имени подается заявление: от имени кандидата на обучение (заявитель старшее 18 лет) или представителя кандидата (от лица родителя/законного представителя, если ребенку менее 18 лет).

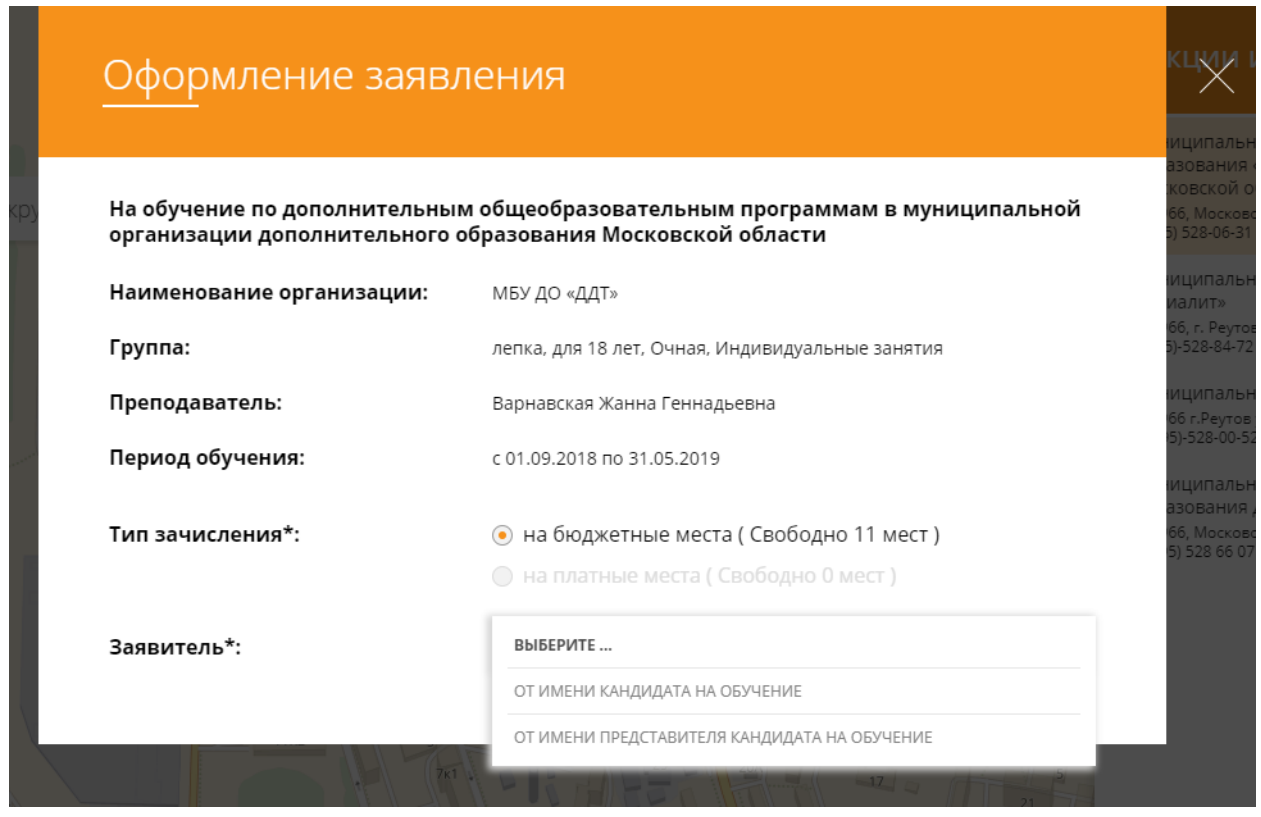

*Рисунок 10 – Форма подачи заявления. Шаг 1*

<span id="page-6-1"></span>Далее необходимо корректно заполнить все поля формы, прикрепить скан-копии документов кандидата и представителя кандидата (в случае подачи заявления родителем(законным представителем) и нажать на кнопку «Отправить» [\(Рисунок](#page-7-0) 11).

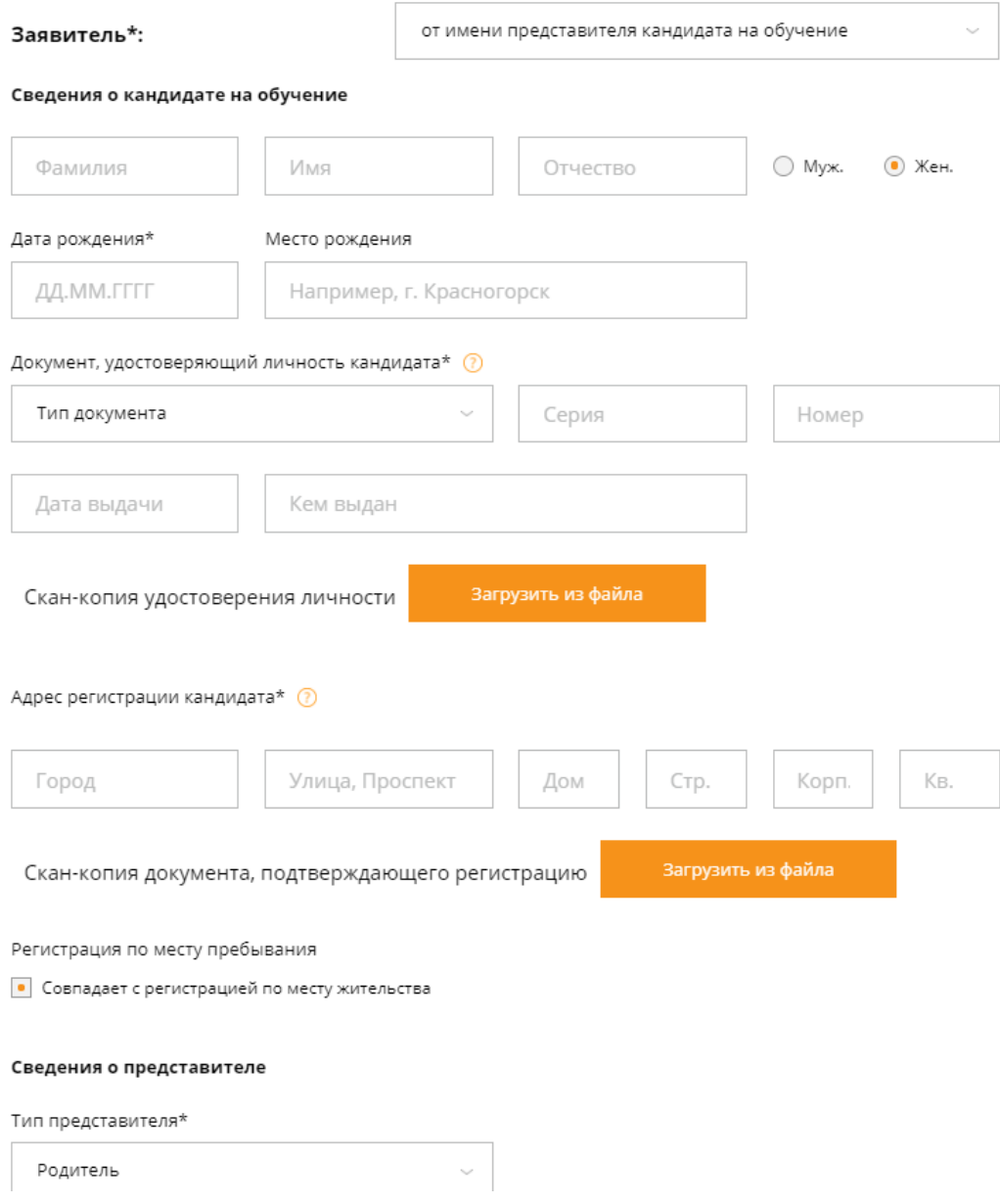

*Рисунок 11 – Форма подачи заявления. Шаг 2*

<span id="page-7-0"></span>По окончании процесса отправки заявления появится сообщение «Заявление успешно отправлено» [\(Рисунок](#page-7-1) 12), а на адрес электронной почты, указанный в заявлении, будет направлено письмо с подтверждением.

<span id="page-7-1"></span>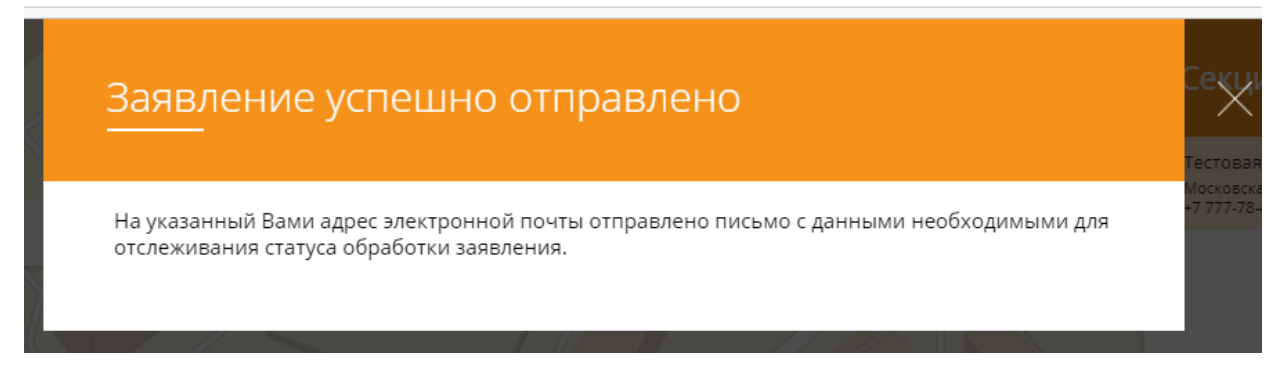

*Рисунок 12 – Сообщение «Заявление успешно отправлено»*